## Downloading records from Academic OneFile/Infotrac databases

You can export references directly into EndNote.

1. Select the results you want to keep, and then click on View All button at Saved documents panel on right.

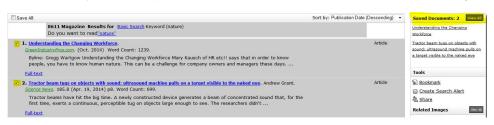

2. Click on Citation Tools on right.

| Tools           |  |
|-----------------|--|
| E Print         |  |
| 🗟 <u>E-mail</u> |  |
| Citation Tools  |  |
| Bookmark        |  |
| 🛎 Download (2)  |  |

3. Select EndNote from Export menu.

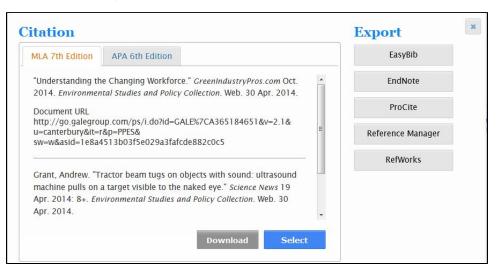

4. Open the file in EndNote. Selected citations will be directly exported.

| Opening citations.ris |                                        | Σ       |
|-----------------------|----------------------------------------|---------|
| You have chosen to    | open:                                  |         |
| itations.ris          |                                        |         |
| which is: Text        | document (962 bytes)                   |         |
| from: http://g        | o.galegroup.com.ezproxy.canterbur      | y.ac.nz |
| What should Firefo    | do with this file?                     |         |
| Open with             | EndNote X7.0.1 (Bld 7212)              | •       |
| Save File             |                                        |         |
| 🔲 Do this auto        | matically for files like this from now | on.     |
|                       |                                        |         |
|                       |                                        |         |
|                       | OK                                     | Cancel  |
|                       | UN                                     | Cuncer  |